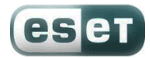

# **Руководство пользователя услуги «Антивирус NOD32»**

#### **Уважаемые абоненты!**

Компания ESET, международный разработчик антивирусного ПО и решений в области компьютерной безопасности, сообщает о запуске сервиса − подписка на антивирусную защиту ESET NOD32.

С помощью нового сервиса у всех абонентов появляется возможность надѐжно защитить свои данные от вирусов и вредоносных программ с помощью продуктов ESET NOD32.

Абонент может выбрать данную услугу в своем личном кабинете на сайте провайдера и получить Логин и Пароль для активации лицензионной версии программных продуктов ESET: Антивирус ESET NOD32 или ESET NOD32 Smart Security. Решение ESET будет работать до тех пор, пока данная услуга выбрана в подписке абонента.

Новый подход к предоставлению антивирусной защиты как услуги, позволяет навсегда избавиться от необходимости нести единовременные расходы на покупку годовой лицензии!

Данная инструкция содержит в себе информацию о том, как активировать услугу «антивирус по подписке», загрузить и установить программное обеспечение на свой компьютер, а также как оплачивать услугу и минимизировать свои расходы на безопасность.

### **Активация услуги «Антивирусная защита ESET NOD32»**

オヒコ

Для активации услуги необходимо зайти в Личный кабинет, который находится на сайте вашего провайдера.

В случае, если вы не помните Логин и пароль для доступа в Личный кабинет, их можно легко восстановить. Для этого необходимо обратиться в службу технической поддержки вашего провайдера (контактная информация размещена на сайте интернет-провайдера). При обращении в службу технической поддержки необходимо знать номер своего договора!

1.Зайдите в Личный кабинет, найдите и откройте пункт «Антивирусная защита ESET NOD32»

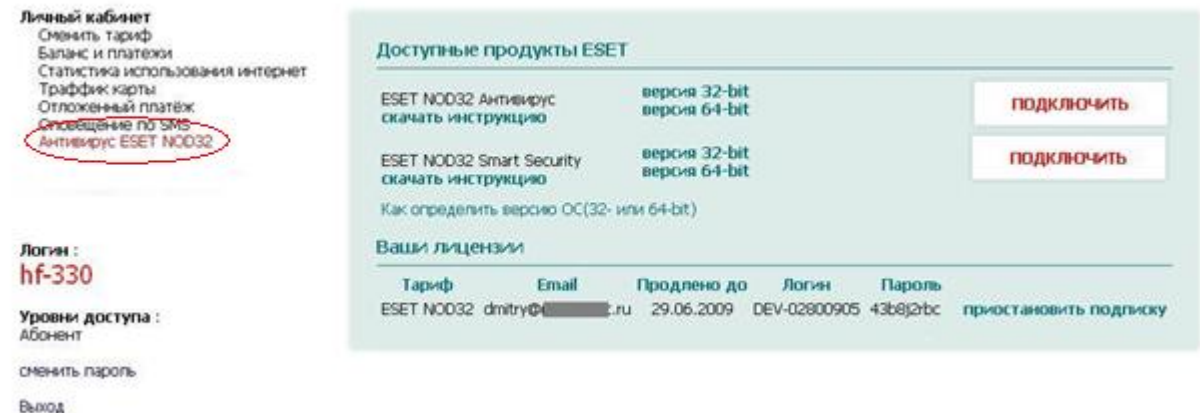

**Примечание:** Данный пункт может называться «ESET NOD32», либо «Антивирус NOD32».

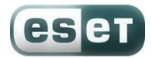

2. Если у вас подписка на антивирусную защиту ESET NOD32 активна, то Лицензионная пара (логин и пароль) будут отображены в Личном кабинете:

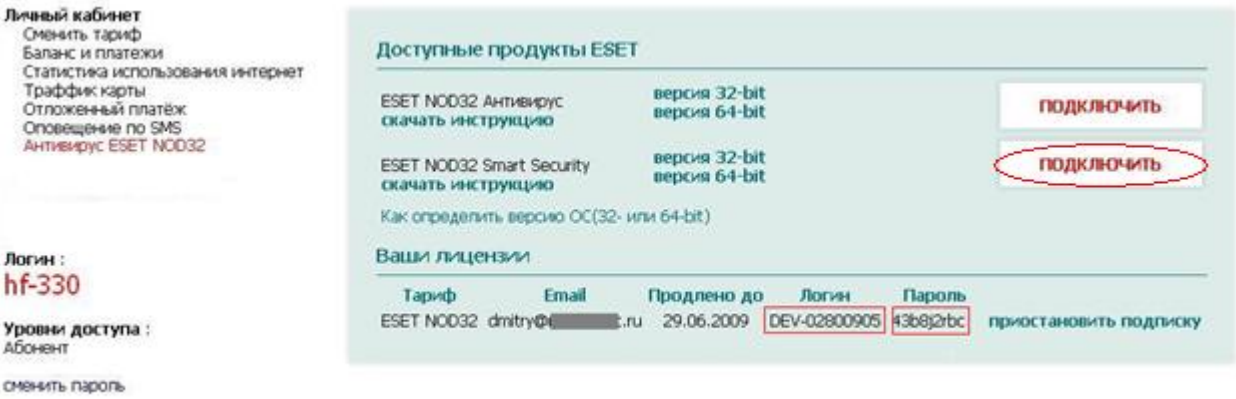

Выход

Если активных подписок нет, то соответствующе поля будут пустыми.

Нажмите на ссылку «Подписаться» напротив интересующего вас продукта.

## **Антивирус ESET NOD32**

Обеспечивает надежную защиту домашнего компьютера от вирусов, червей, троянских программ, шпионского, рекламного и потенциально опасного ПО, руткитов и фишингатак, при этом эффективно лечит зараженные файлы и восстанавливает систему. Антивирус ESET NOD32 включает в себя антивирус и антишпион.

### **ESET NOD32 Smart Security**

Интеллектуальное комплексное решение для обеспечения безопасности домашнего компьютера, относится к решениям класса Internet Security и рекомендуется большинству пользователей, активно использующих компьютер и Интернет. ESET NOD32 Smart Security включает в себя антивирус, антишпион, персональный файервол и антиспам, обеспечивает надежную защиту домашнего компьютера от вирусов, троянских программ, червей, шпионских программ, рекламного ПО, руткитов, хакерских атак, фишинг-атак и спама, а также эффективно лечит зараженные файлы и восстанавливает систему.

3. Убедитесь в правильности ввода вашего электронного почтового адреса и нажмите кнопку «Подписаться»

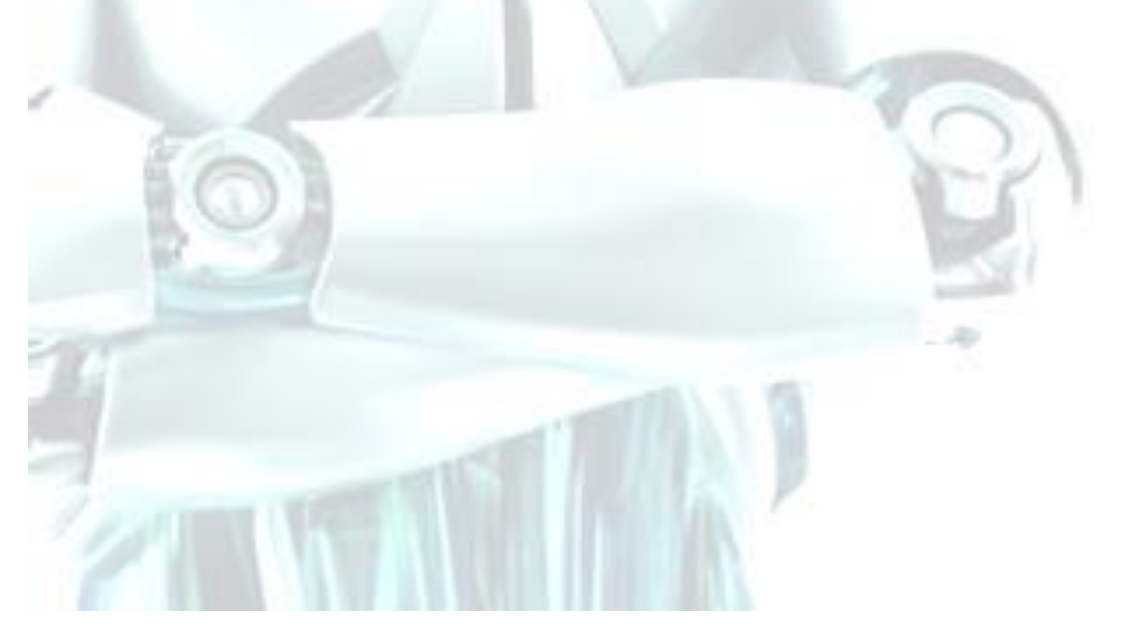

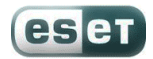

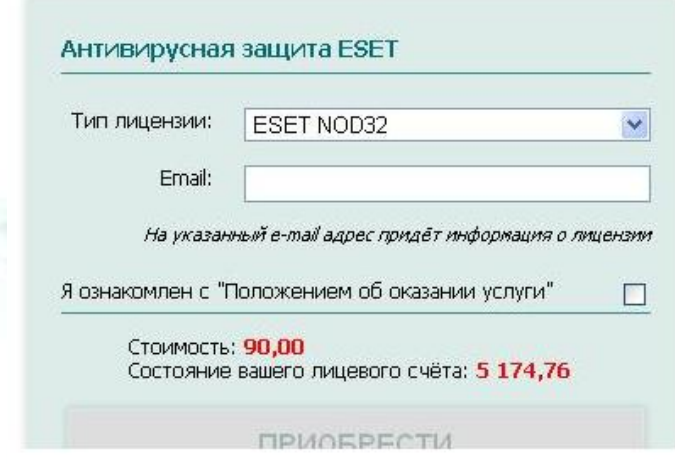

В зависимости от настройки биллинговой системы провайдера, в случае отсутствия средств на вашем лицевом счете, в подписке на данную услугу может быть отказано. В таком случае, необходимо внести авансовый платеж в размере стоимости за 1 месяц подписки на услугу +1 рубль (90 рублей за Антивирус ESET NOD32 и 140руб. за ESET NOD32 Smart Security).

В следующем месяце вы сможете оплачивать услуги Интернет и «Антивирусную защиту ESET NOD32» одним счетом.

4. Если регистрация прошла успешно, вы увидите соответствующее сообщение.

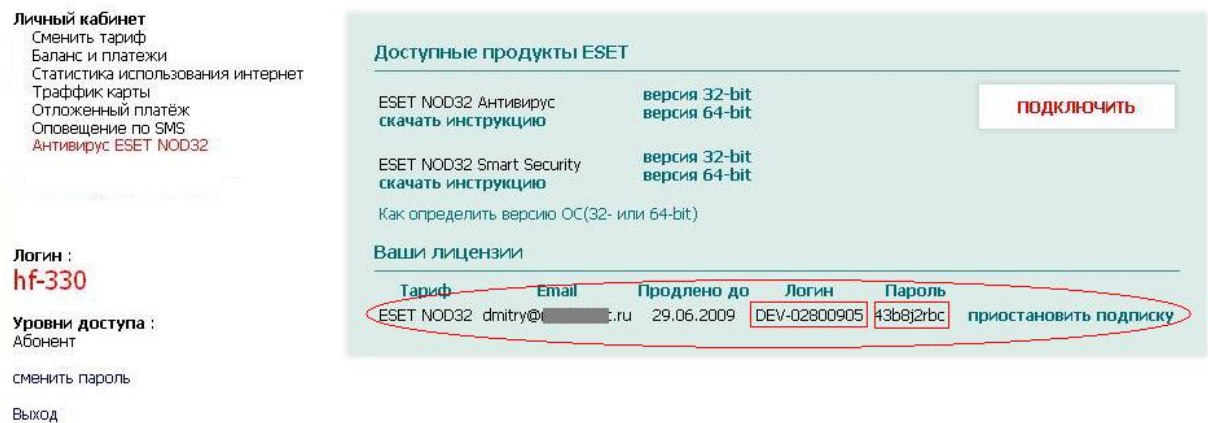

Ваша Лицензионная пара (логин и пароль) будет отображена в личном кабинете, еѐ второй экземпляр будет отправлен на электронный почтовый ящик, который вы указали во время регистрации.

Для того чтобы отписаться от услуги, нажмите на соответствующую ссылку.

6. Скачайте дистрибутив программного обеспечения ESET и сохраните на ПК, например на *Рабочем столе*, либо в папке *Мои документы*.

Для скачивания доступны версии ESET NOD32 как для 32-, так и для 64-разрядной ОС Windows.

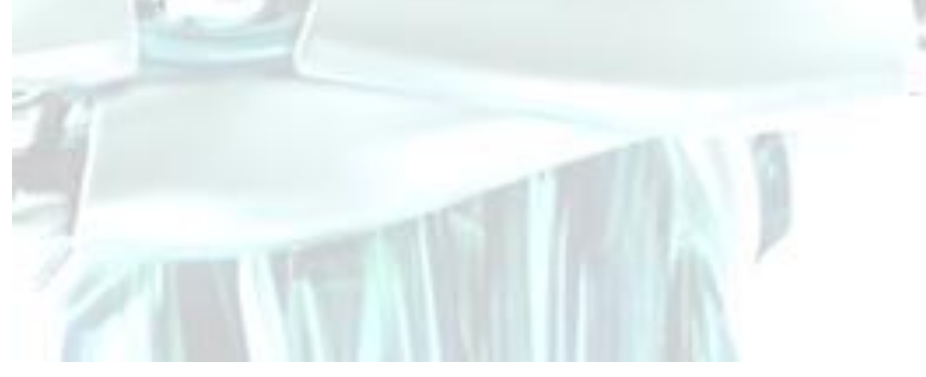

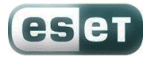

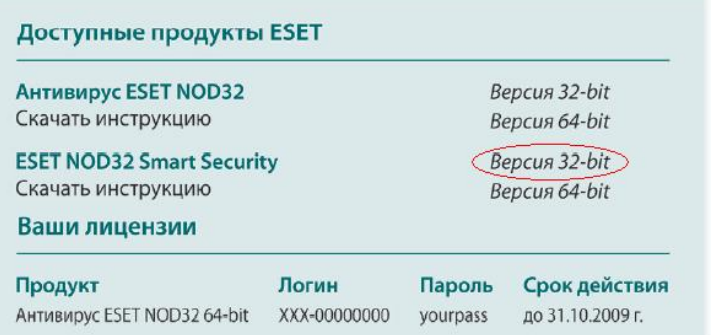

**Примечание:** Если вы не знаете, как определить версию Windows, ознакомьтесь с инструкцией по этой ссылке:

[http://www.esetnod32.ru/support/kb\\_element.php?IBLOCK\\_ID=53&SECTION\\_ID=413&ELEMEN](http://www.esetnod32.ru/support/kb_element.php?IBLOCK_ID=53&SECTION_ID=413&ELEMENT_ID=5159) [T\\_ID=5159](http://www.esetnod32.ru/support/kb_element.php?IBLOCK_ID=53&SECTION_ID=413&ELEMENT_ID=5159)

## **Установка антивирусной защиты ESET NOD32**

Перед тем как преступить к установке, пожалуйста, убедитесь, что подписка на услугу была активирована. К моменту выполнения данного шага, у вас должен быть загружен дистрибутив выбранной программы ESET NOD32 под необходимую операционную систему (32- или 64 разрядной ОС Windows).

На примере установки ESET NOD32 Smart Security подробно рассмотрим процесс установки:

1. Запустите установочный файл и следуйте инструкциям мастера установки. Предлагается два типа установки с разным указанием сведений об установке. Рекомендуем выбрать вариант «Обычная», в таком случае программа будет установлена с оптимальными настройками.

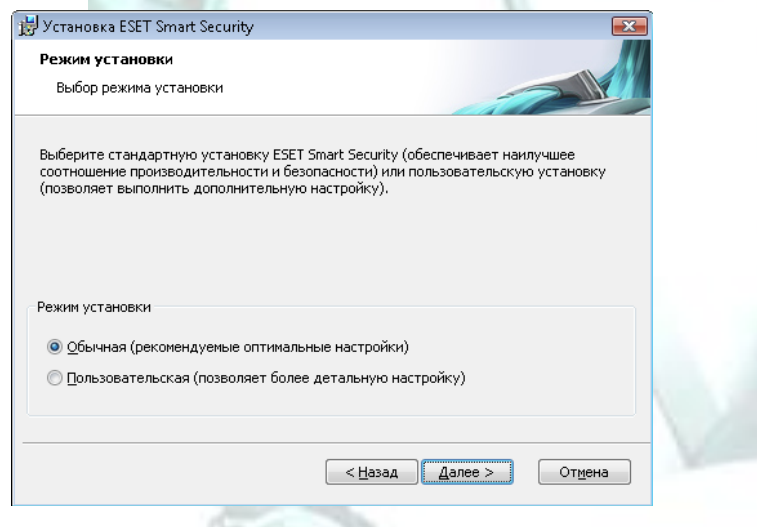

Важно: Перед установкой Антивируса ESET NOD32 и ESET NOD32 Smart Security, необходимо удалить все установленные антивирусные программы! Если вы не знаете как удалить установленный ранее антивирус, пройдите, пожалуйста, по этой ссылке: [http://www.esetnod32.ru/support/uninstall.php.](http://www.esetnod32.ru/support/uninstall.php)

Примечание: Если вы устанавливали ранее пробную версию продуктов ESET NOD32, пожалуйста, удалите ее перед установкой!

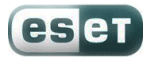

2. На первом (очень важном) шаге установки предлагается ввести Имя пользователя и пароль, необходимые для получения автоматических обновлений программы. Введите Имя пользователя и пароль, которые вы получили при покупке подписки в личном кабинете и нажмите «Далее».

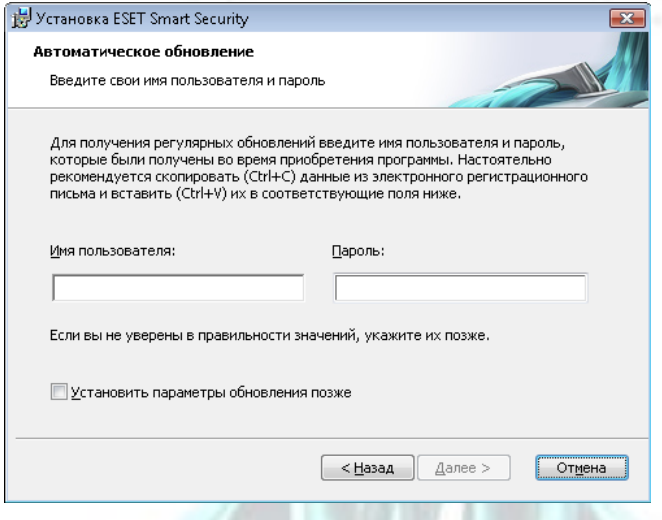

3. Следующим шагом является настройка системы своевременного обнаружения ThreatSense.Net.

Система своевременного обнаружения ThreatSense.Net предназначена для своевременного и постоянного информирования компании ESET о появлении новых угроз. Она позволяет быстро реагировать и защищать пользователей.

Рекомендуем включить систему своевременного обнаружения.

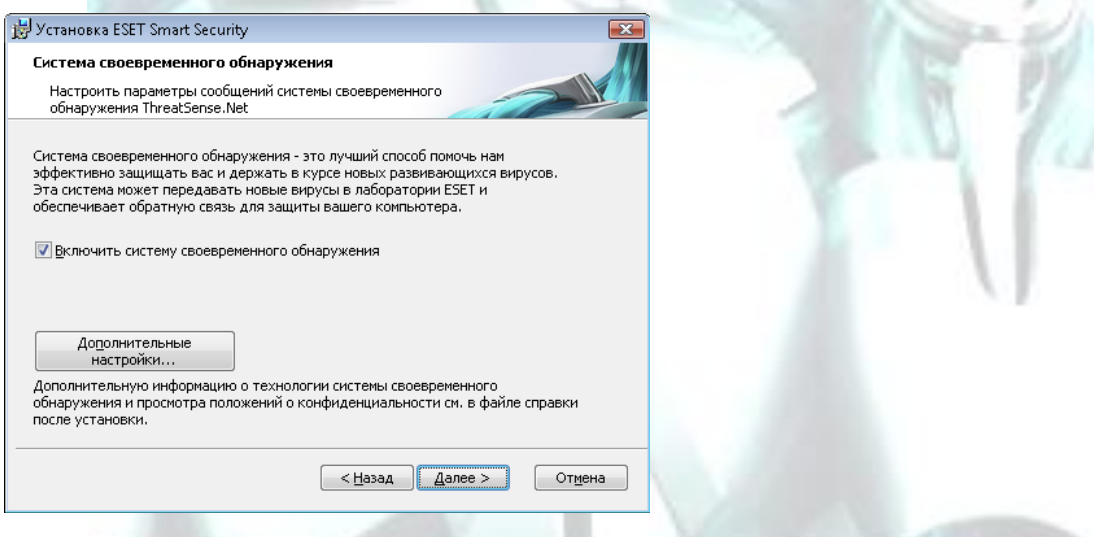

4. Далее мастер установки предложит настроить параметры обнаружения потенциально нежелательного программного обеспечения.

Приложения, относящиеся к потенциально нежелательному ПО, не обязательно являются злонамеренными, однако они могут негативно влиять на работу операционной системы. Рекомендуем выбрать пункт «Включить обнаружение потенциально нежелательного ПО».

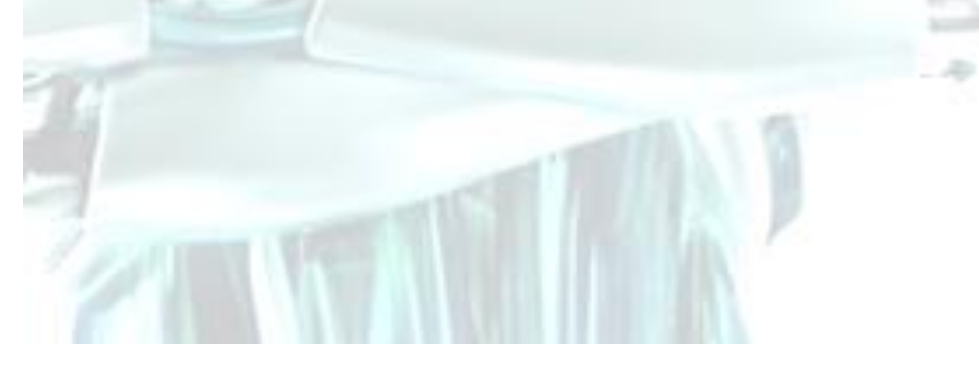

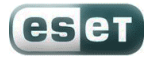

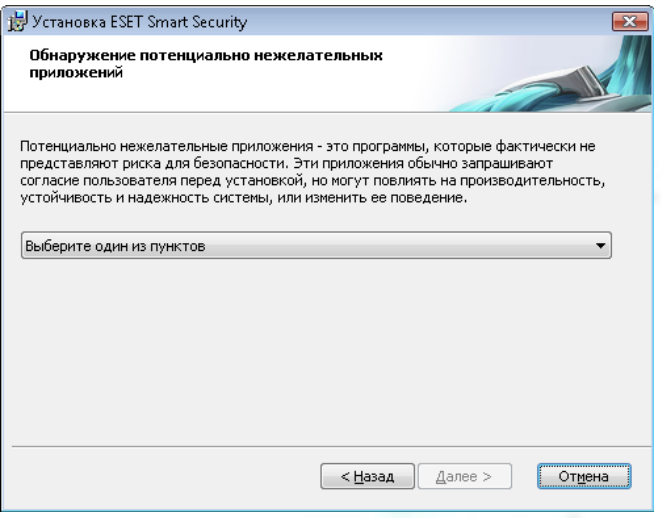

5. Последним шагом обычной установки является подтверждение установки. Для этого нажмите кнопку «Установить».

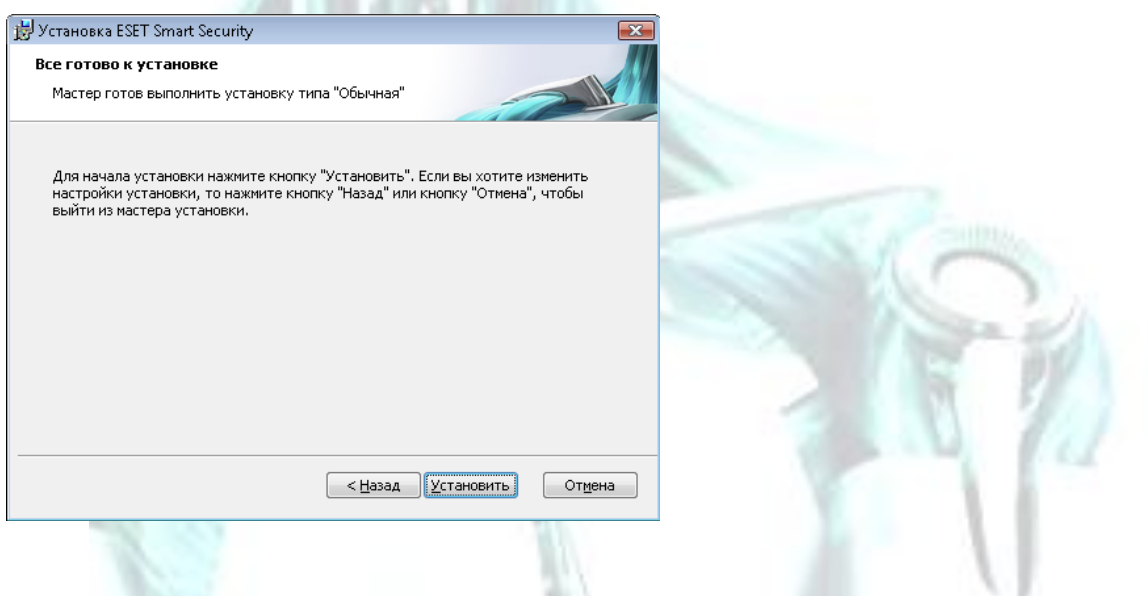

Пожалуйста, дождитесь окончания установки. Когда процесс будет завершен, мастер сообщит об успешном завершении установки.

Для нормальной работы программы перезагрузка системы не требуется.

#### **Оплата услуги «Антивирусная защита ESET NOD32»**

Плата за услугу «Антивирусная защита ESET NOD32» взимается вместе с абонентской платой за услуги доступа в Интернет один раз в месяц.

Активация и деактивация подписки может быть произведена в любое время в Личном кабинете. Инструментарий вашего личного кабинета позволяет гибко управлять услугой и компонентами антивирусной системы.

**Совет:** Если вы не планируете использовать компьютер длительное время (при отъезде в отпуск, например), то можете приостановить подписку в Личном кабинете, исключив, таким образом, лишние расходы!

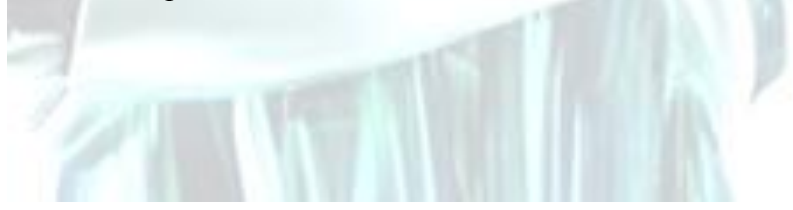

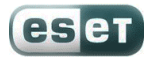

**Примечание:** При внесении средств через электронные платѐжные системы может взиматься комиссия. Убедитесь в том, что на ваш лицевой счет средства поступили в необходимом объеме!

### **Абонентам доступны следующие продукты:**

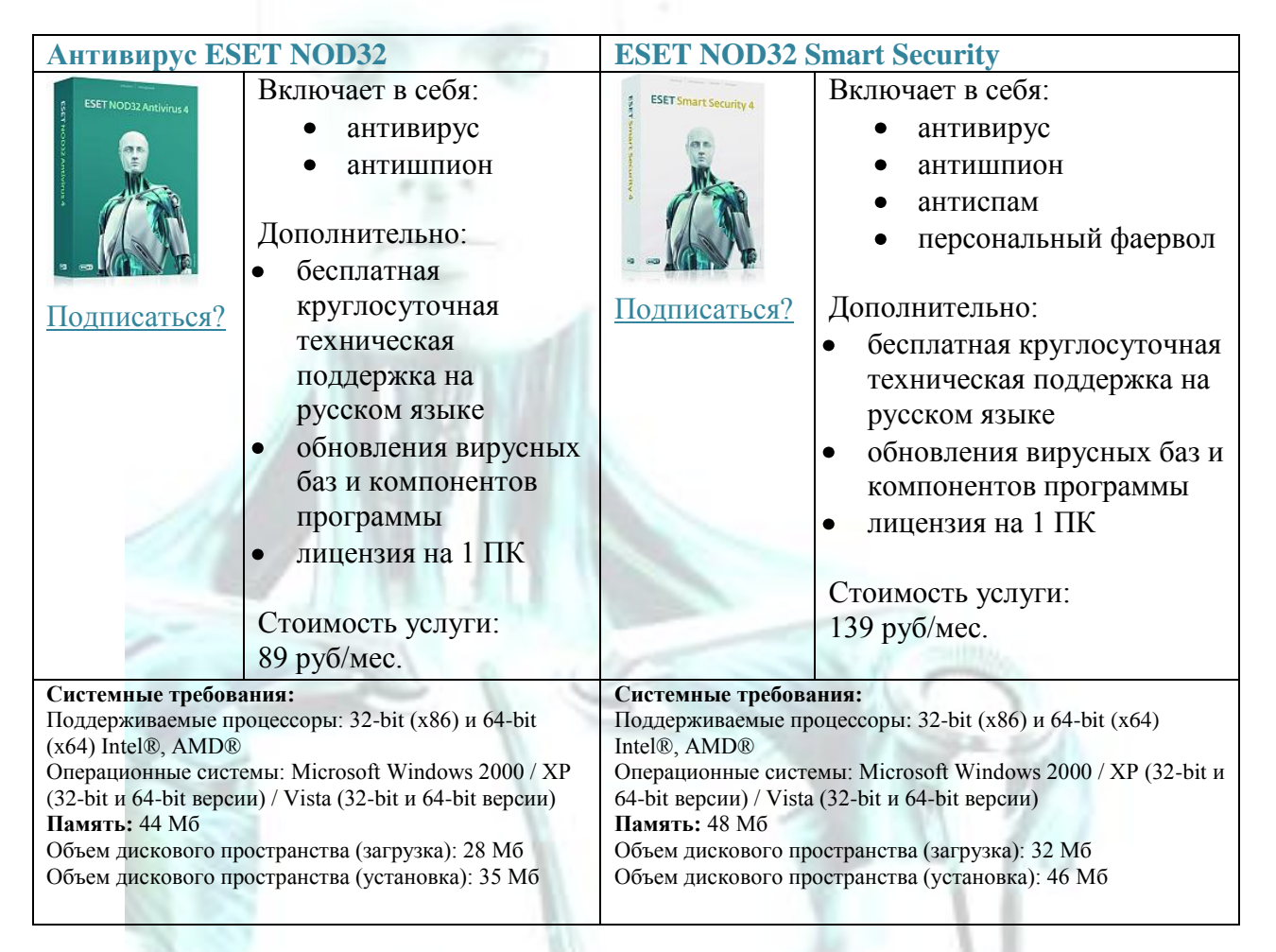

Всем абонентам доступна круглосуточная техническая поддержка по телефону 8 (800) 200-01-57 (для России звонок бесплатный), а также по электронной почте [support@esetnod32.ru](mailto:support@esetnod32.ru) .

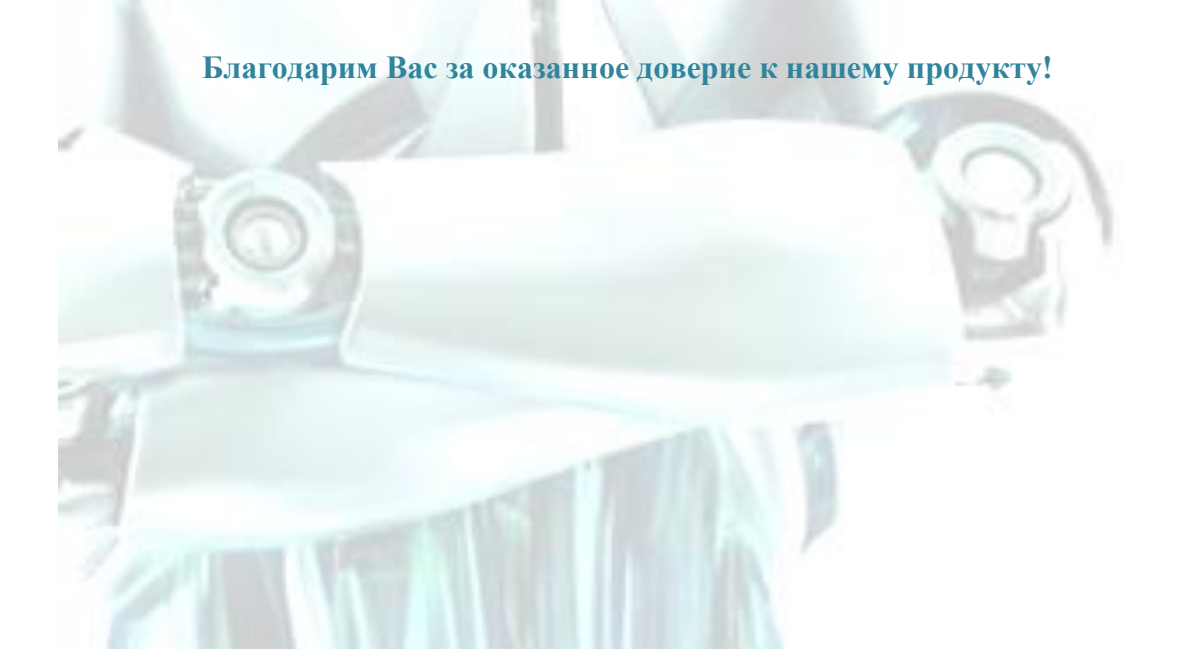